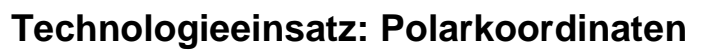

## **TI-Nspire**

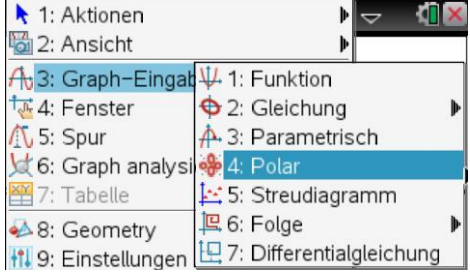

In der Applikation **Graphs** wird im Menü **3: Graph – Eingabe/Bearbeitung**, **4: Polar** gewählt. Als Winkelmaß wird meist **Radiant** verwendet.

ZB: **1)** Stelle die "Goldene Spirale" r( $\varphi$ ) =  $r_0^{\frac{2\varphi}{\pi}}$  $\overline{\pi}$  mit r<sub>0</sub> =  $\sqrt{2}$  dar.

**2)** Gib die Radien zu  $\varphi = \frac{\pi}{2}$  $\frac{\pi}{2}$ ,  $\pi$ ,  $\frac{3}{4}$  $\frac{m}{2}$  und 2 $\pi$  an. Was fällt dir auf? Überlege zuerst, wie sich der Radius jeweils bei einer halben Drehung ändert.

## Lösung:

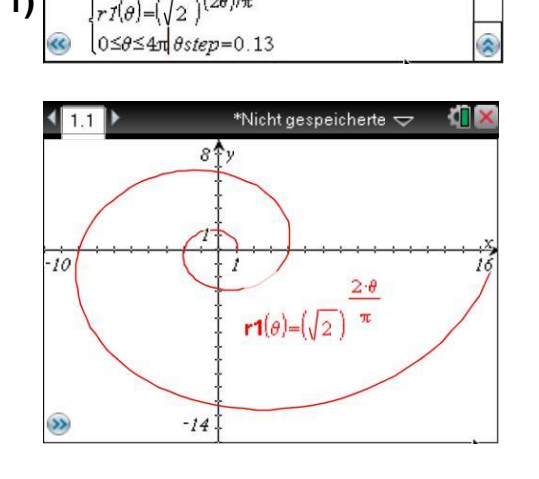

- **1)**  $\left[\sqrt{r^{f}(\theta)-(\sqrt{2})^{2\theta}}\right]$  Die Funktion in der Eingabezeile wird nun mit  $r1(\theta)$  bezeichnet.  $\theta$  kann mithilfe der Pi-Palette  $\boxed{\text{m}}$  eingegeben werden.
	- $\bullet$  Der Bereich für  $\theta$  wird ebenfalls in der Eingabezeile angegeben.
	- Anschließend werden die Fenstereinstellungen gewählt.
	- Um eine unverzerrte Darstellung zu erhalten wird bei Fenster **B: Zoom – Quadrat** ausgewählt.

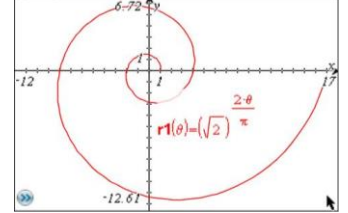

- Die Funktionswerte können der Wertetabelle entnommen werden. Diese wird mit **7: Tabelle**, **1: Tabelle mit geteiltem Bildschirm** angezeigt.
- Die Schrittweite wird in **Frankl 2: Wertetabelle**, **5: Funktionseinstellung bearbeiten…** eingestellt.

Der Radius wächst bei jeder Vierteldrehung um den Faktor  $\sqrt{2}$ .

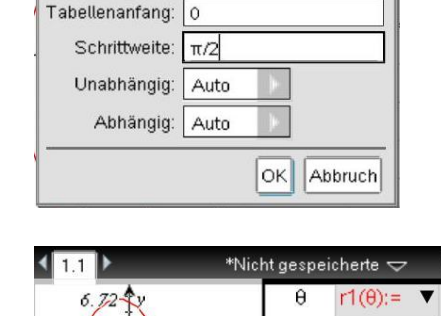

2) Wertetabelle

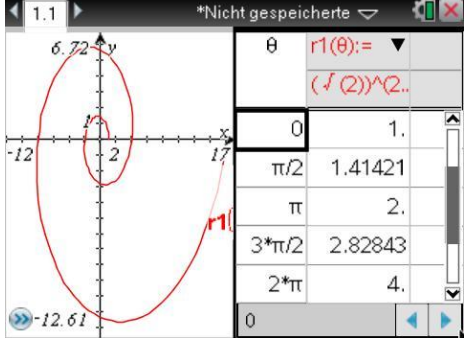